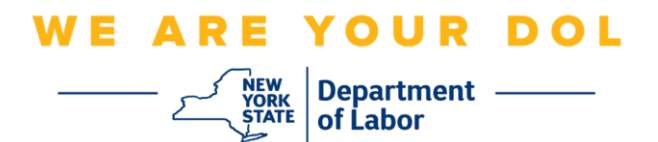

#### 多因素身份验证**(MFA)**设置说明

纽约州已经开始在一些面向公众的应用程序上使用多因素认证(MFA)。MFA 是一种有助 于确保您的帐户安全的方法。它需要第二个因素来证明您是您所说的那个人,而不仅仅 是一个密码。如果您使用的是 MFA 保护的应用程序,即使有人猜测或窃取了您的密码, 他们仍然无法在没有您的第二个因素的情况下登录。密码是您知道的东西,而第二个因 素是您自己(通常由生物识别设备读取)或您拥有的东西。

提示:建议您设置一种以上的多因素身份验证方法。

提示: 如果您要设置使用手机应用程序(Okta Verify 或 Google Authenticator)的多因 素身份验证方法,请在单击"Set up multifactor authentication(设置多因素身份验证)" 浏览器页面上的"Setup(设置)"按钮之前下载该应用程序。使用应用程序的两种多因素 验证方法是 Okta Verify 和 Google Authenticator。

### 注意:所有屏幕截图都来自电脑显示器,除非有手机显示。

<span id="page-0-0"></span>索引

设置 **SMS** [多因素身份验证](#page-1-0)

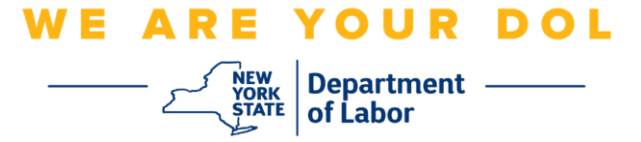

# <span id="page-1-0"></span>设置 **SMS** 多因素身份验证

如果您尚未注册 MFA, 登录 Labor Online Services 并单击"Unemployment Services(失 业服务)"申请按钮后,将提示您注册。

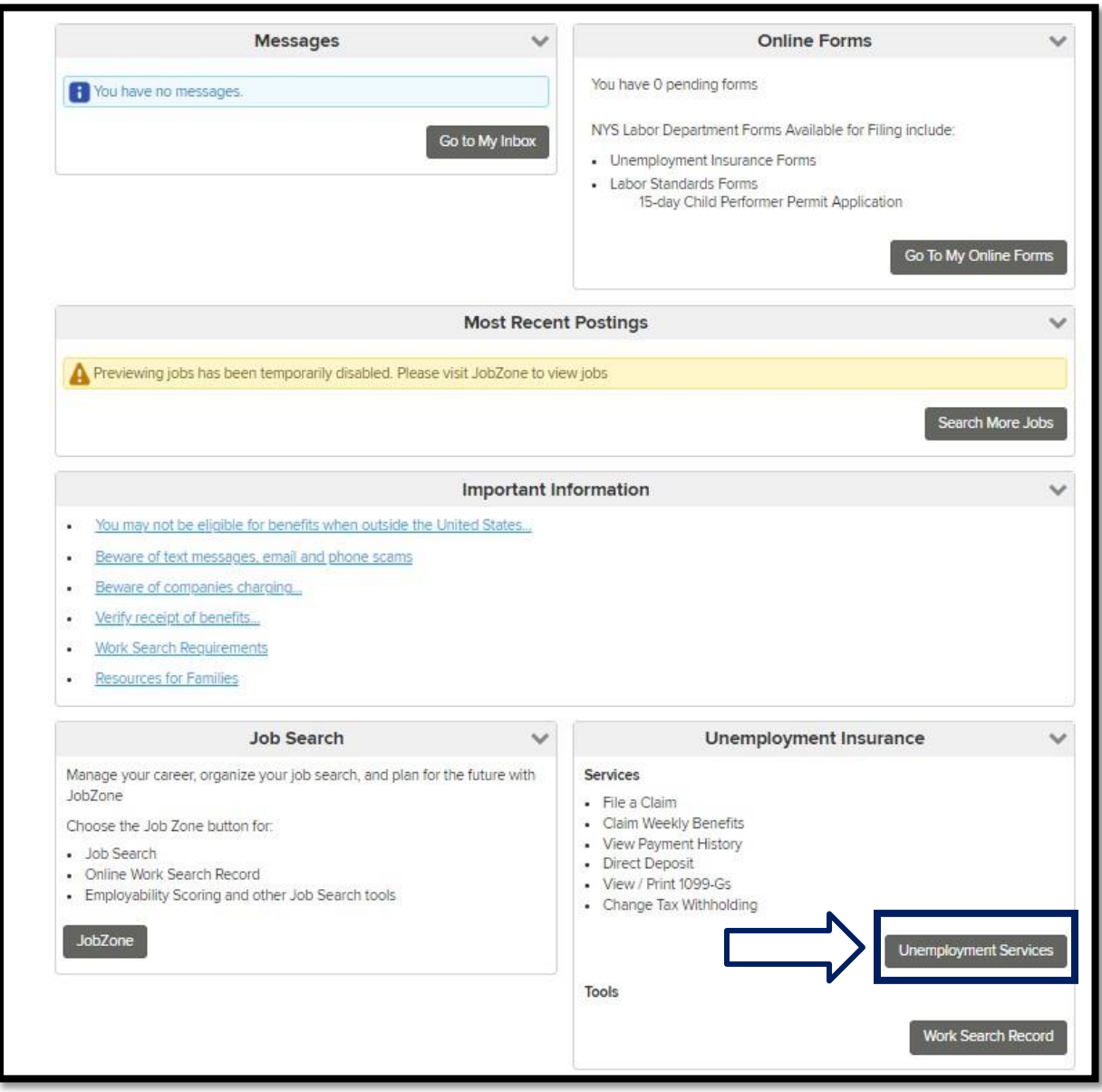

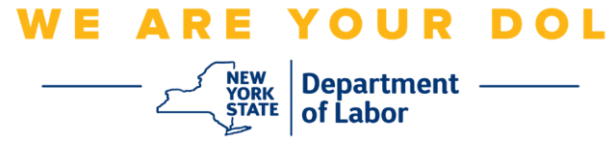

1. 单击"Unemployment Services(失业服务)"后,您会看到设置 MFA 页面。单击 SMS 身份验证下的"**Setup**(设置)**"**。

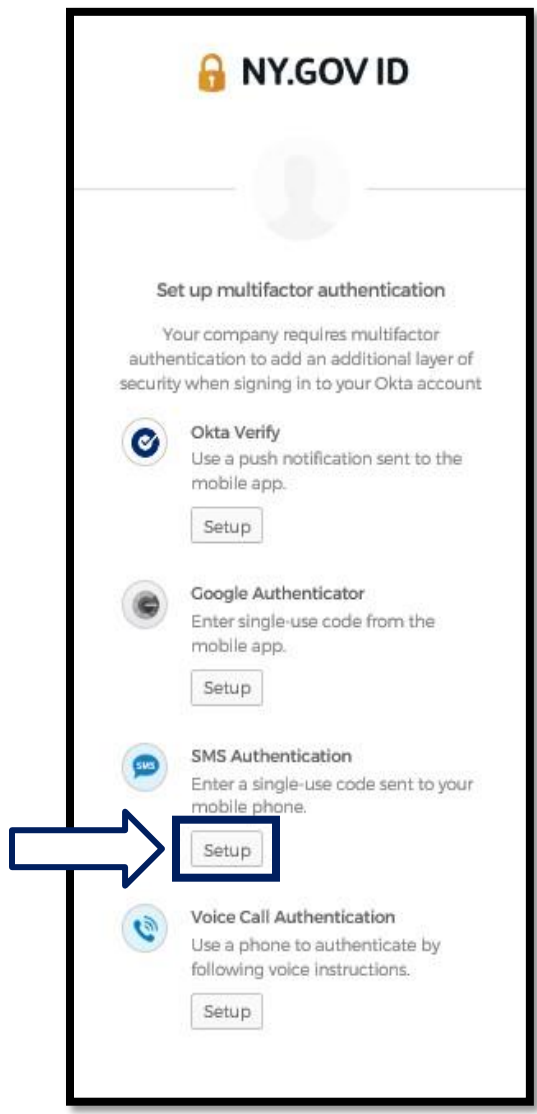

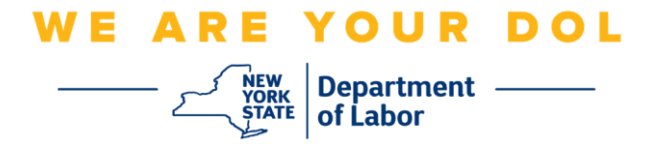

2. 系统将要求您输入电话号码。此电话号码必须能够接收短信。

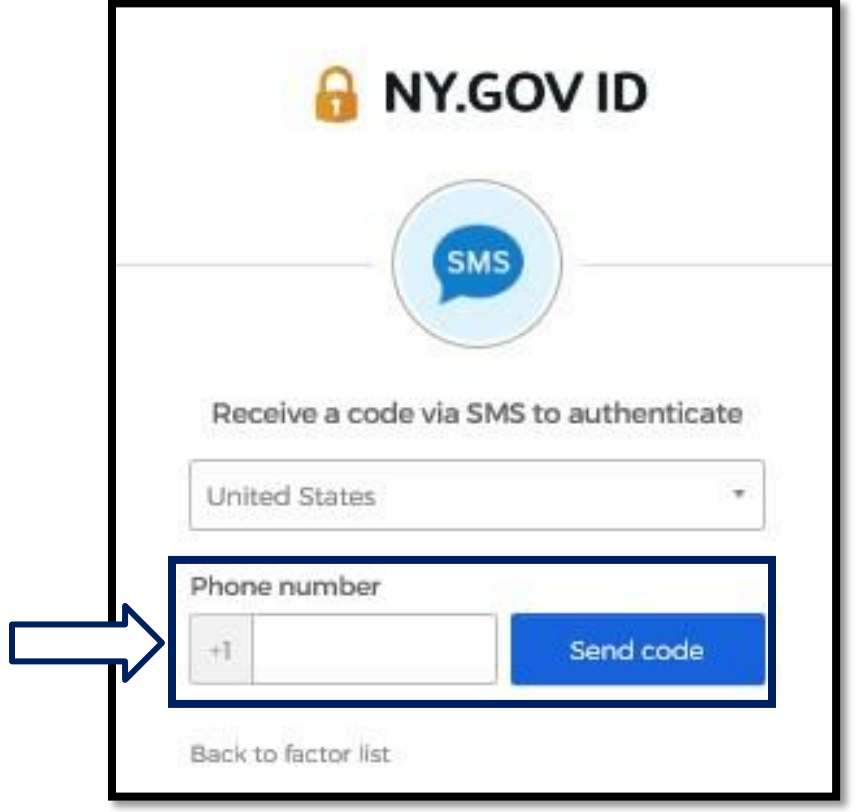

3. 输入电话号码后,单击"**Send code**(发送代码)**"**。

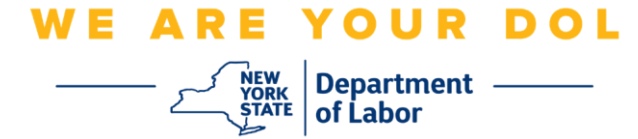

4. 屏幕将变成如下所示:

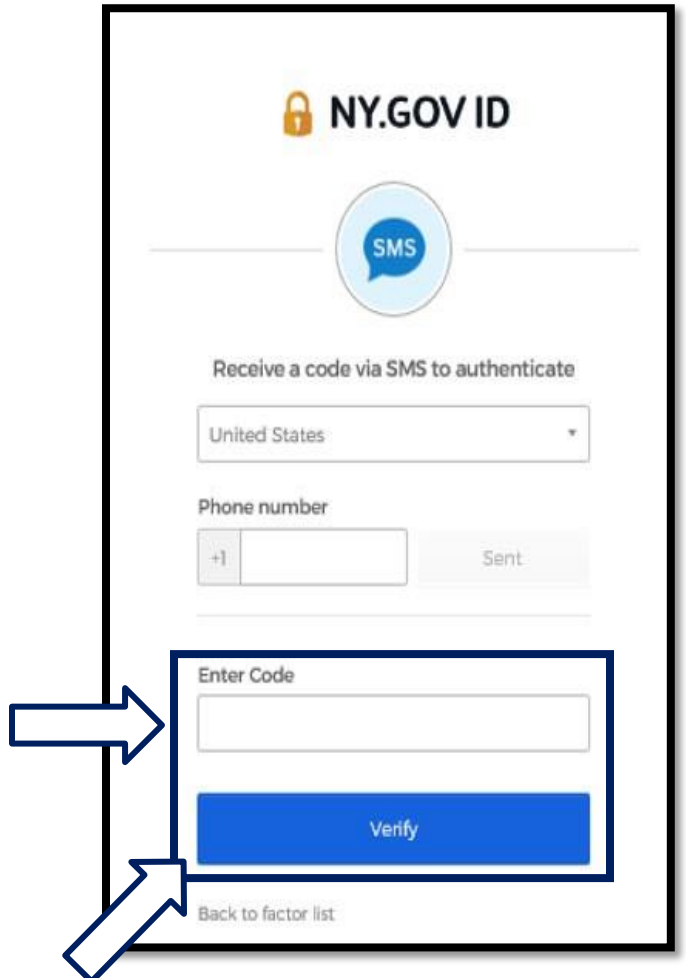

5. 您会收到一条带有代码的短信。在输入代码框中输入此代码。

### 6. 按下验证。

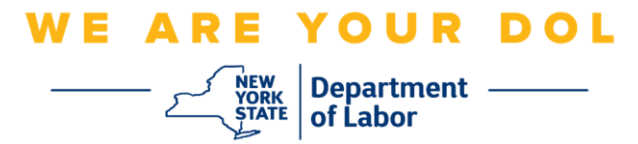

7. 您将被重定向回多因素身份验证注册屏幕。请注意,SMS 身份验证现在在注册 因素标题下。

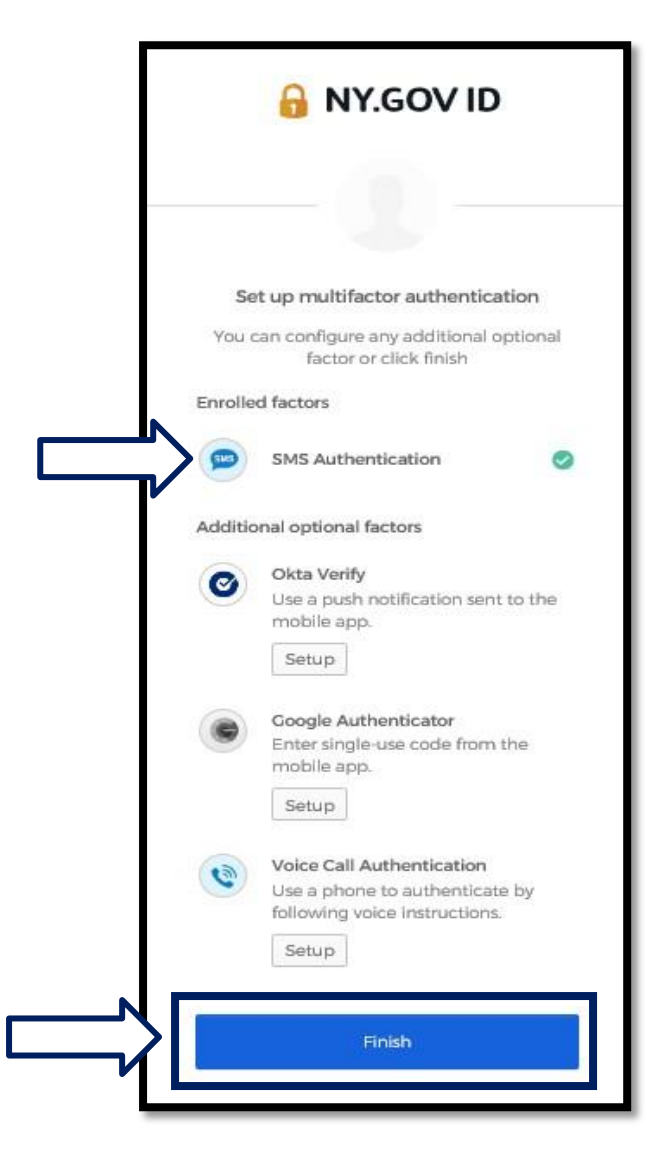

8. 建议您设置一种以上的多因素身份验证方法。设置了所需的所有多因素身份验证方法 后,单击"**Finish**(完成)"按钮。

# [返回主页](#page-0-0)